## **Подача заявления на санаторно-курортное лечение**

**Шаг 1.** В адресной строке набрать https://gosuslugi.ru/ и перейти на страницу портала Госуслуги для оформления заявления.

**Шаг 2.** На открывшейся странице выбрать Ведомства — СФР (показать все) — Предоставление санаторно-курортного лечения.

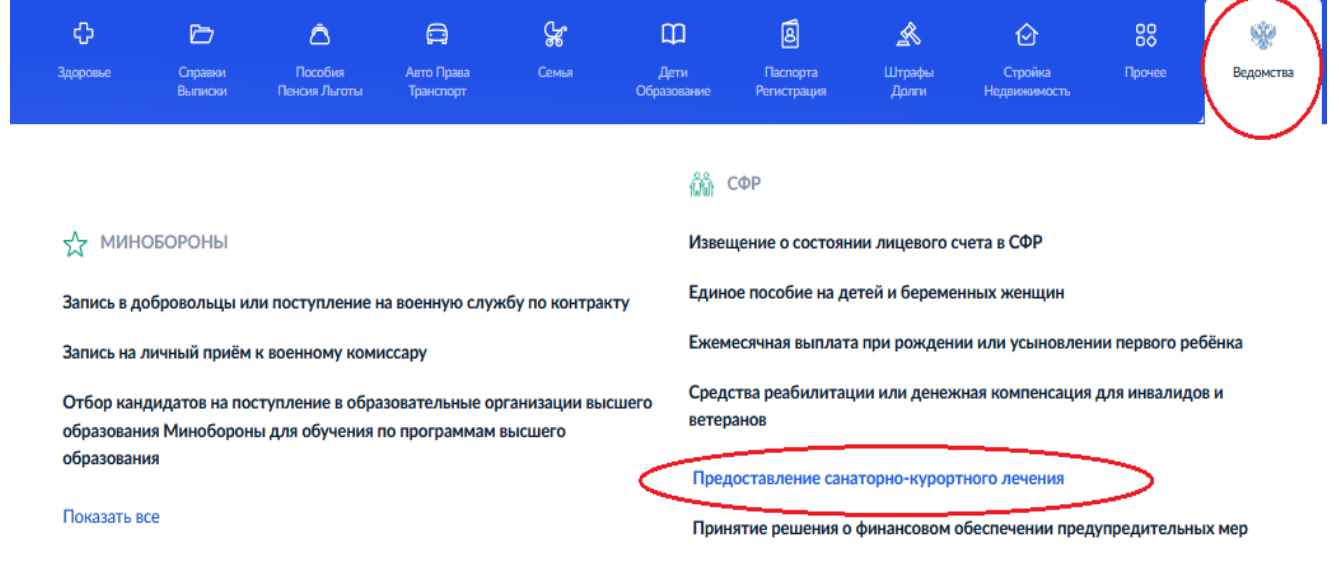

**Шаг 3.** Пройти авторизацию на портале — ввести логин и пароль от личного кабинета на портале Госуслуг.

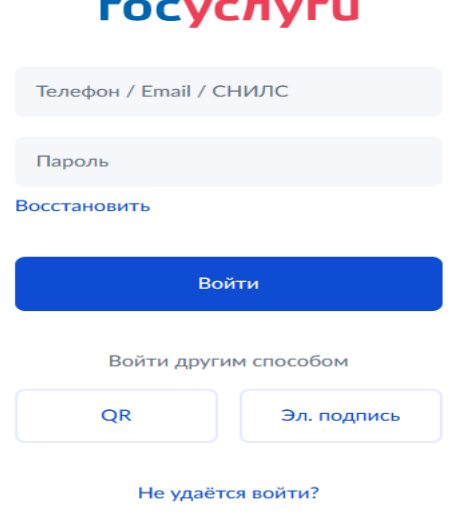

**Шаг 4.** После авторизации откроется форма для заполнения информации о себе нажмите Начать.

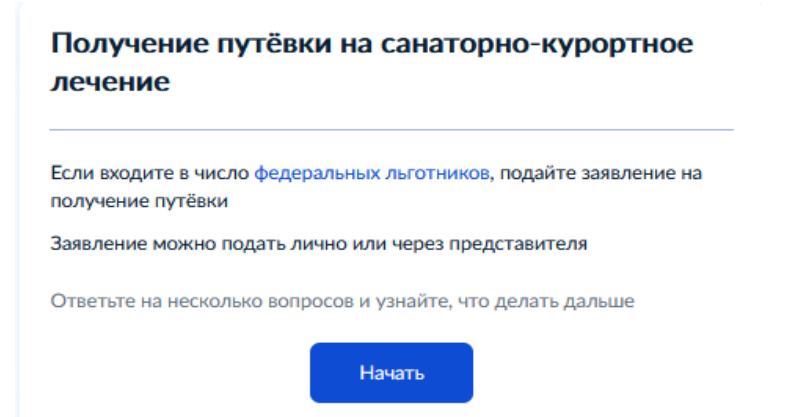

# **Шаг 5.** Выберите за кого подается заявление и к какой категории вы относитесь.

## За кого подаёте заявление?

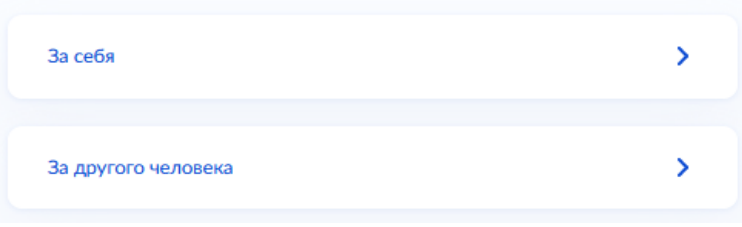

#### К какой категории относитесь?

Узнать подробнее

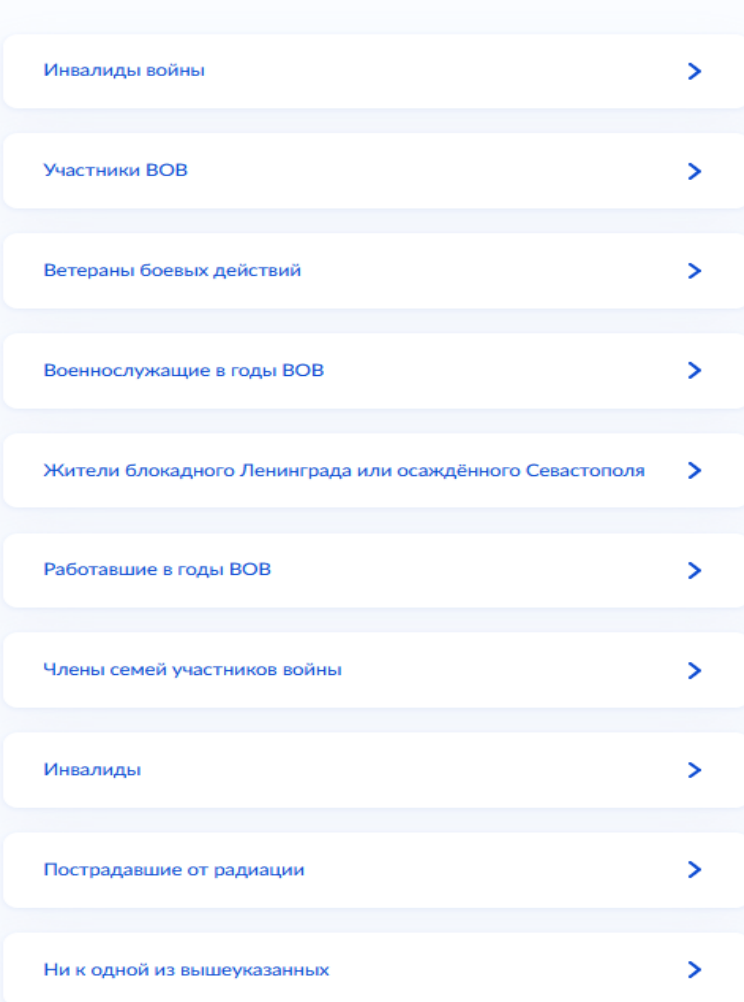

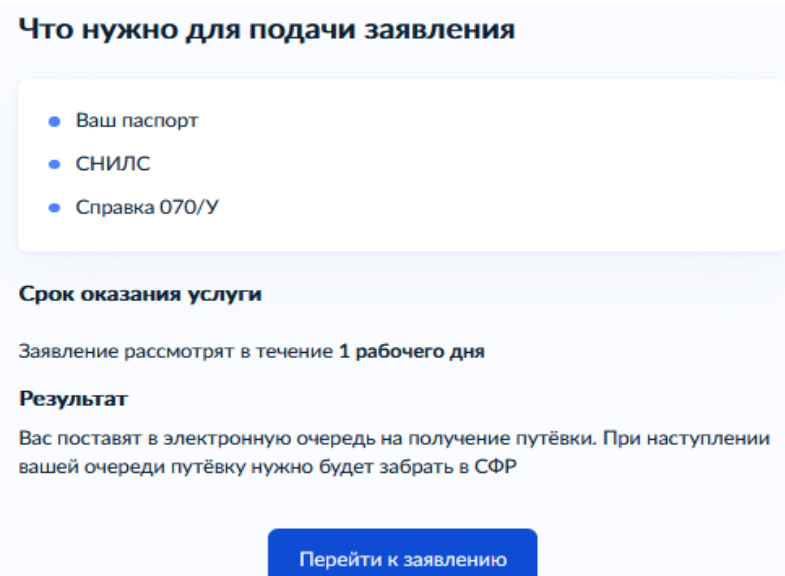

**6.** Проверьте правильность внесения сведений о документе, удостоверяющем личность. Если сведения соответствуют документу, нажмите Верно. Если необходимо внести изменения, нажмите «Редактировать».

### Проверьте ваши данные

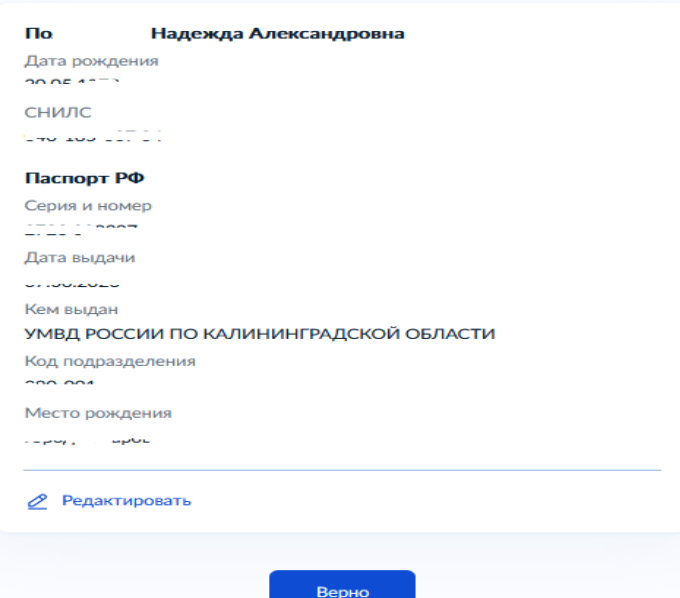

Проверьте Ваш номер телефон, адрес электронной почты, адрес постоянной регистрации и адрес фактического проживания. Если сведения указаны правильно нажмите Верно. Если необходимо внести изменения, нажмите «Редактировать».

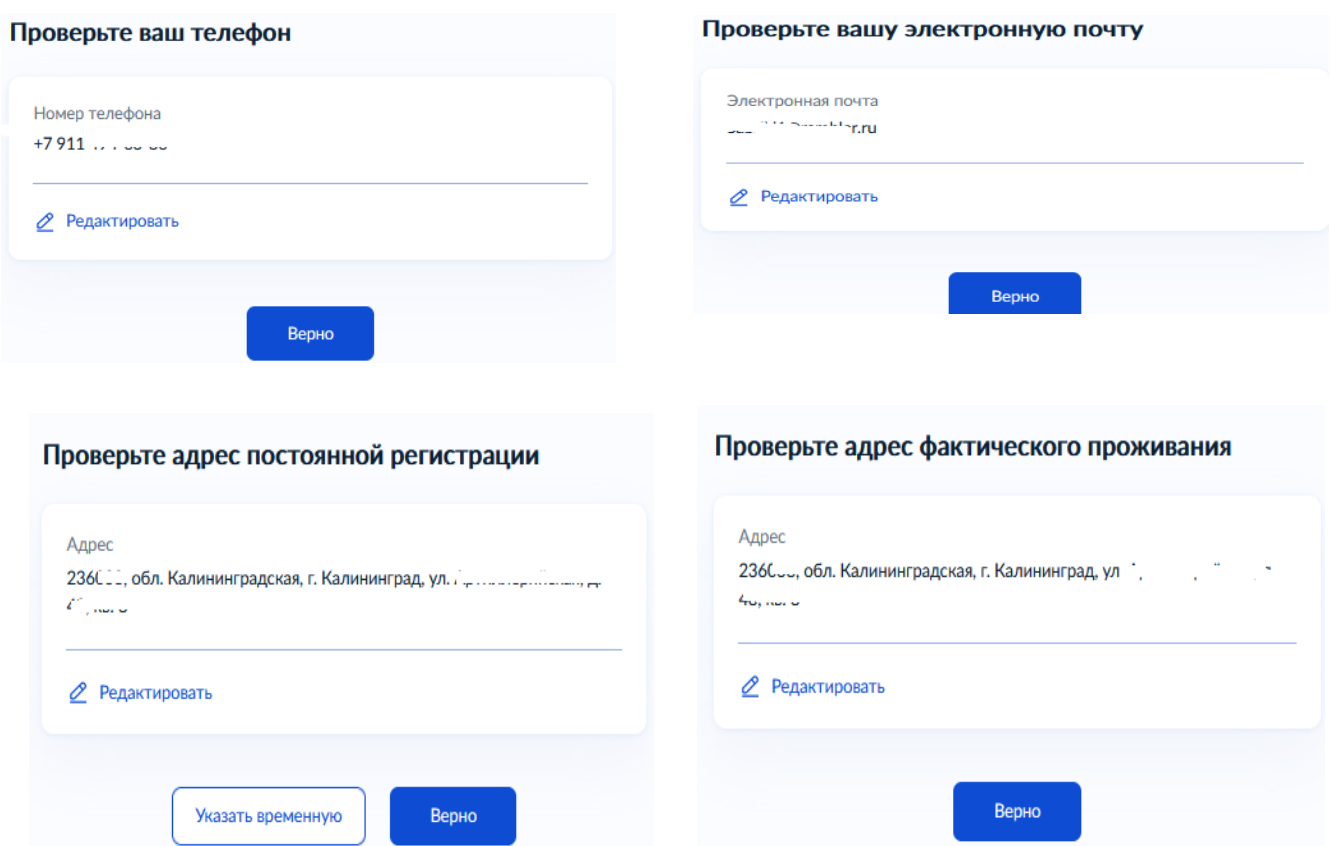

**Шаг 7.** Заполните сведения, необходимые для подачи заявления.

| Какая услуга интересует?             |  |
|--------------------------------------|--|
| Путёвка и проезд                     |  |
| Путёвка без проезда                  |  |
| Вам назначена I группа инвалидности? |  |

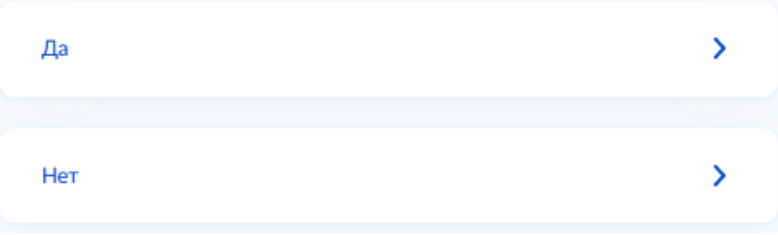

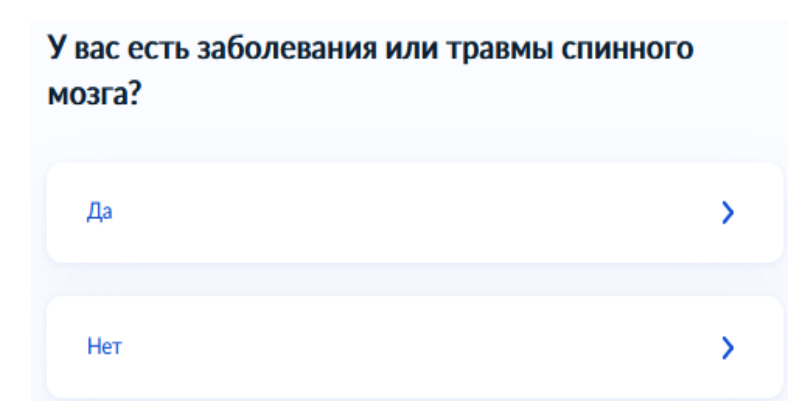

Загрузите справку по форме 70/У.

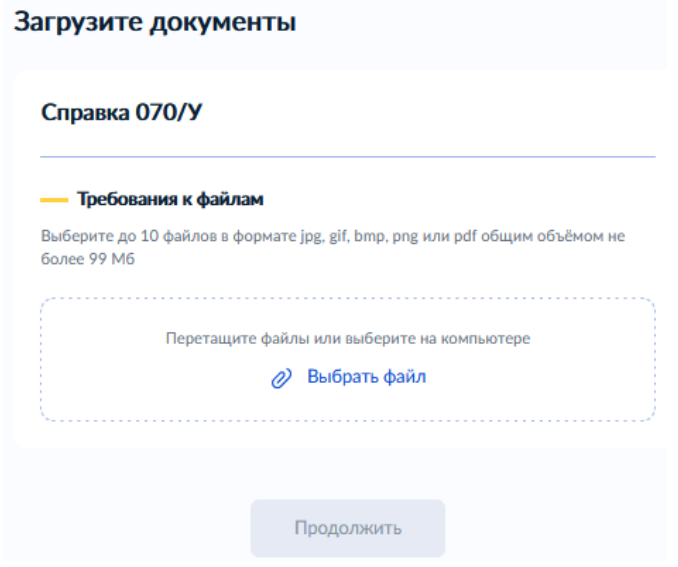

Портал автоматически выберет куда направить Ваше заявление. Нажмите Отправить заявление.

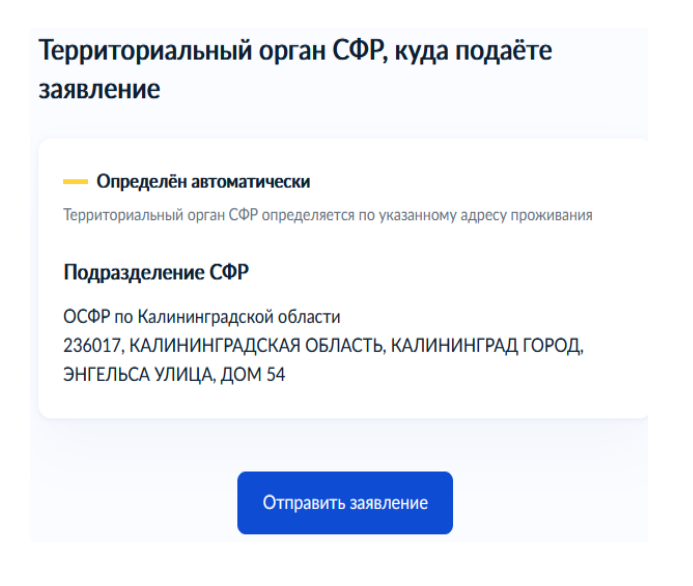